#### **Université Mohamed Khider Biskra** Module **: Biostat(2<sup>ème</sup>année) Module : Biostat(2<sup>ème</sup>année)**

**Faculté des SESNV**

# **Tp N°1**

### **Objectif :**

- Comment installer SPSS.
- Comment entrer les données statistiques dans SPSS
- Comment représenter par un diagramme circulaire des données qualitatives.

**Introduction sur SPSS** : SPSS signifie: « Statistical Package for the Social Sciences ». Il a utilisé la première fois pour traiter les données statistiques des phénomènes sociologique et après il devient un logiciel pour traiter les données statistiques dans différentes domaines, tel que : l'économie, la médecine, la biologie ,…

Plusieurs modules traités par SPSS comme: l'analyse des données, la statistique descriptive, la régression linéaire,…..

• **Installation de SPSS :** On résume les étapes d'installation comme suit :

• Acheter un CD de logiciel SPSS ou l'acheter par internet (c'est un logiciel non gratuit).

Lancer l'installation d'après l'icône setup **E** IBM SPSS Statistics 23 ou estup . On clique à chaque fois sur next ou suivant

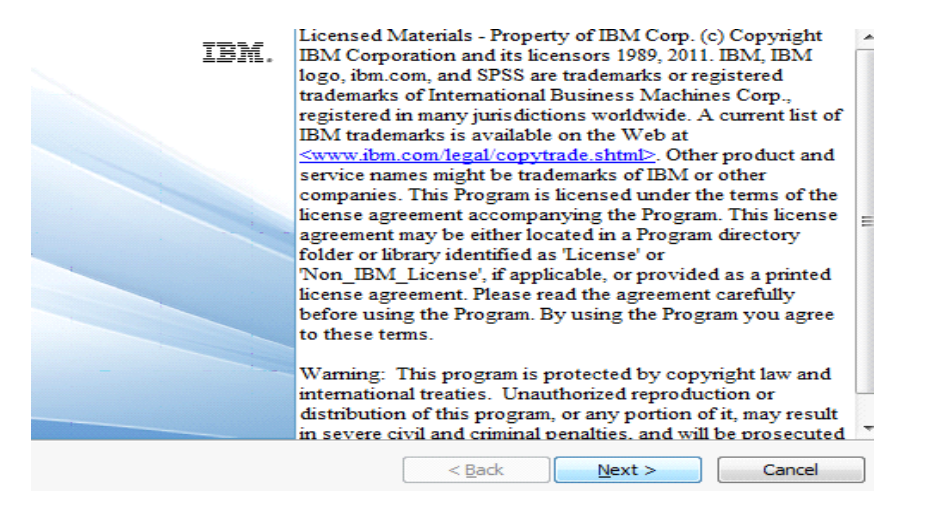

• A la fin de l'installation il faut entrer le code de licence qui se

## trouve dans un fichier texte (bloc note) pour compléter l'installation.

• **Pour lancer SPSS** : Cliquez sur **Démarrer**, puis **Programmes** puis sur **SPSS Statistics**, ou il est possible de cliquer sur l'icône SPSS sur le bureau de travail. Cliquez sur **Annuler** à la question « Que voulez-vous faire ? ».

Lorsque SPSS démarre, il ouvre une fenêtre principale qui ressemble à une feuille Excel, en haut de page on trouve le menu qui contient :

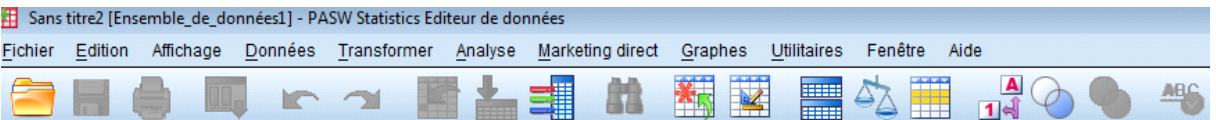

- File ou fichier : pour ouvrir une nouvelle donnée ou ouvrir des fichier des données existants , pour enregistrer les données et les résultats ,…
- Analyse : Pour choisir le modèle d'analyse comme exemple la statistique descriptive.
- Graphes : Pour tracer les différentes type de graphes comme les diagrammes, les histogrammes,…

Pour les autres commandes on va l'expliquer dans les prochaines tp.

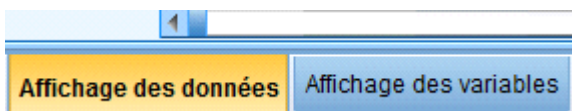

Et on bas de page on trouve :

Ces deux dernières qui nous permet d'entrer les données.

#### • **Entrer les données statistiques**

Dans SPSS nous avons 3 fenêtres : vue des données, vue des variables considérer comme une seule fenêtre , la fenêtre des résultats pour afficher tous les résultats également les graphes et la fenêtre syntaxe (voir dans les prochains tp). Dans l'affichage de variable chaque ligne représente une variable et les colonnes décrivent les caractéristiques des variables (nom, type, nature,…)

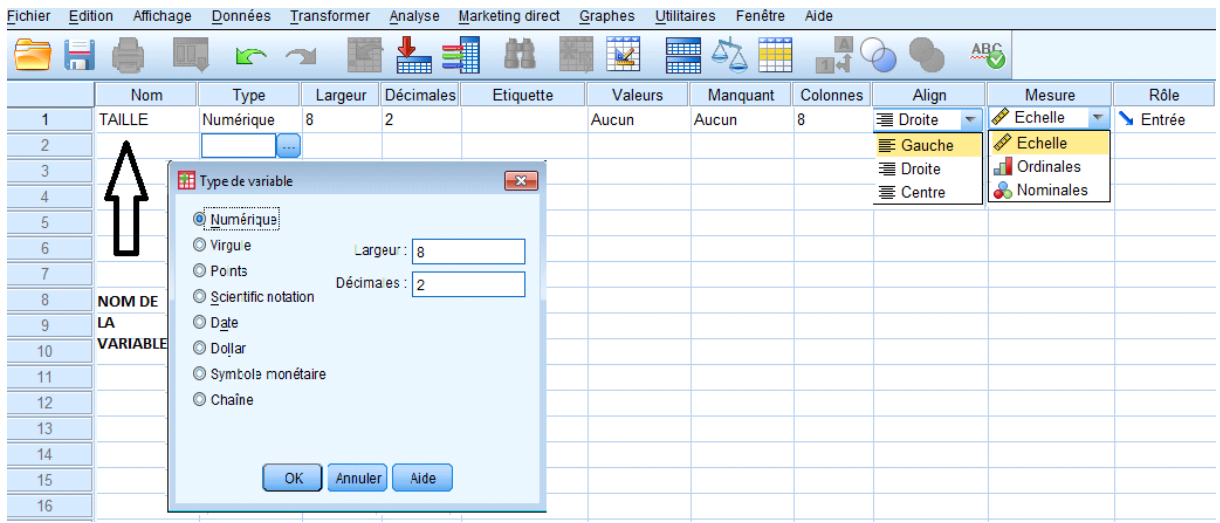

Dans l'affichage de données on entre les valeurs des variables où chaque colonne représente une variable.

a). les données quantitatives discrètes : Soit l'exemple suivant :

**Exemple 01 :** On a relevé le nombre de bactéries contenues respectivement dans 10 milieux biologique, où les résultats sont les suivants : 40 ; 42 ; 32 ; 38 ; 40 ; 48 ; 30 ; 38 ; 36 ; 40.

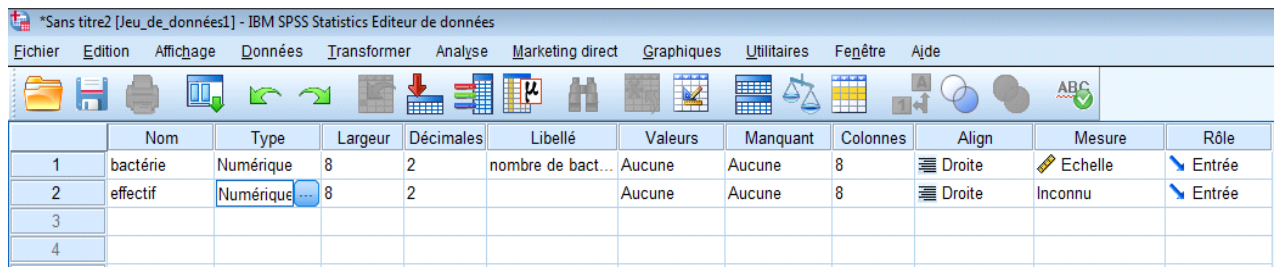

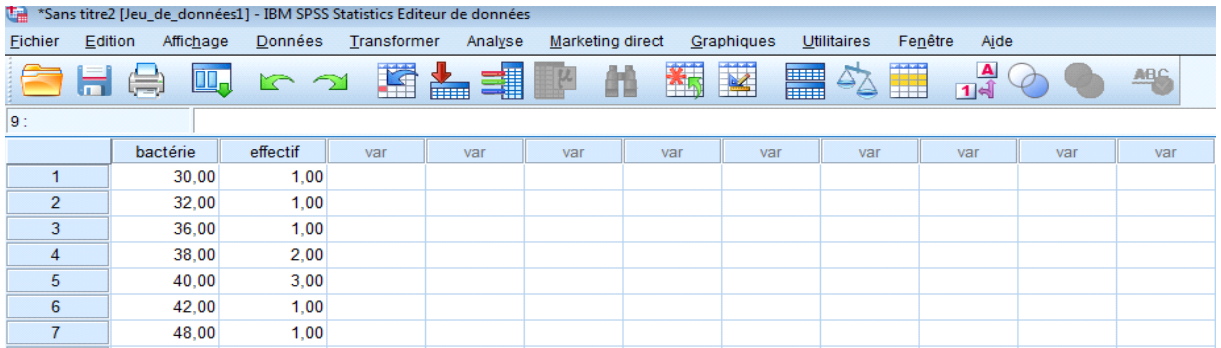

b). les données qualitatives :

•

**Exemple 02** : Le tableau suivant donne le nombre d'étudiants qui ont choisis la spécialité Biologie à l'université en juillet 2017 selon le type de baccalauréat :

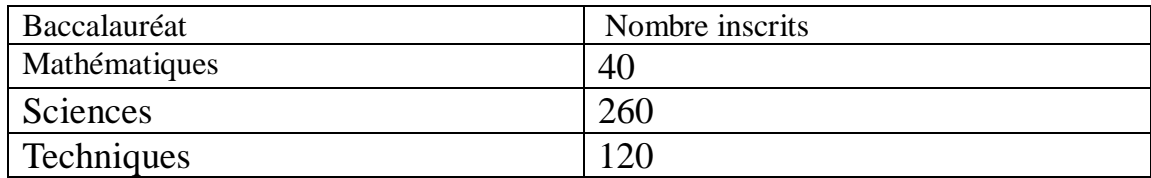

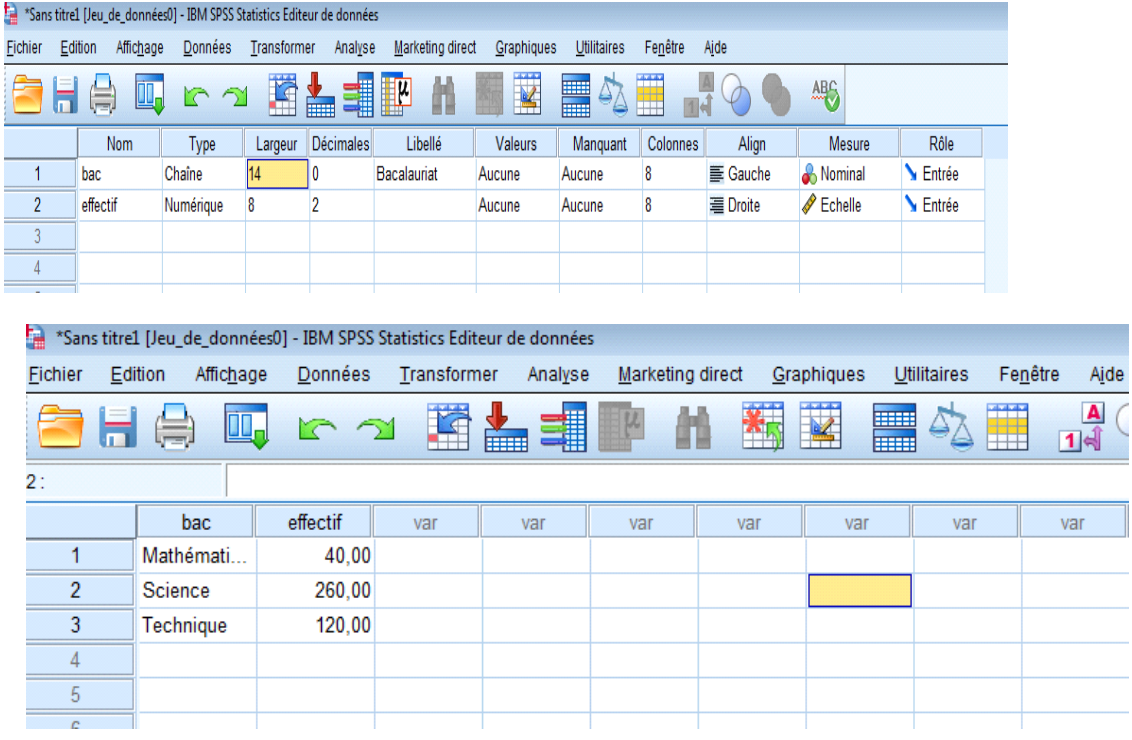

**Représentation graphique :** Car la variable est qualitative alors on peut présenter ces données par un diagramme circulaire. Avec SPSS on suit les étapes suivantes :

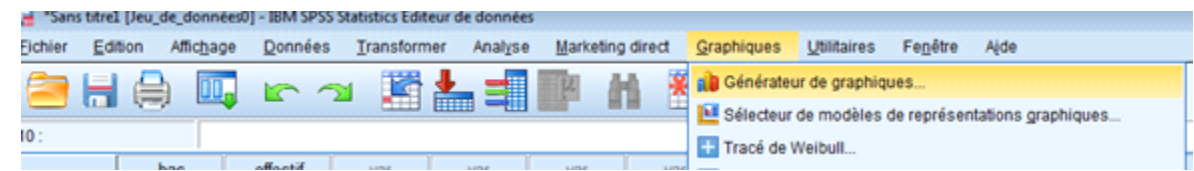

- On choisit le type de graph **circulaire polaire** d'après la fonction galerie
- Pour ajouter des propriétés à notre graph (titre, pourcentage, nom de modalités) on click deux fois sur le cercle, on obtient une nouvelle fenêtre s'appelle éditeur

graphique. Dans menu: 1- on clique sur  $\frac{L}{L}$  pour ajouter les pourcentages et les

noms de modalités sur le cercle

2- on clique sur  $\boxed{1}$  pour ajouter le titre du graph.

Nous obtenons la figure suivante :

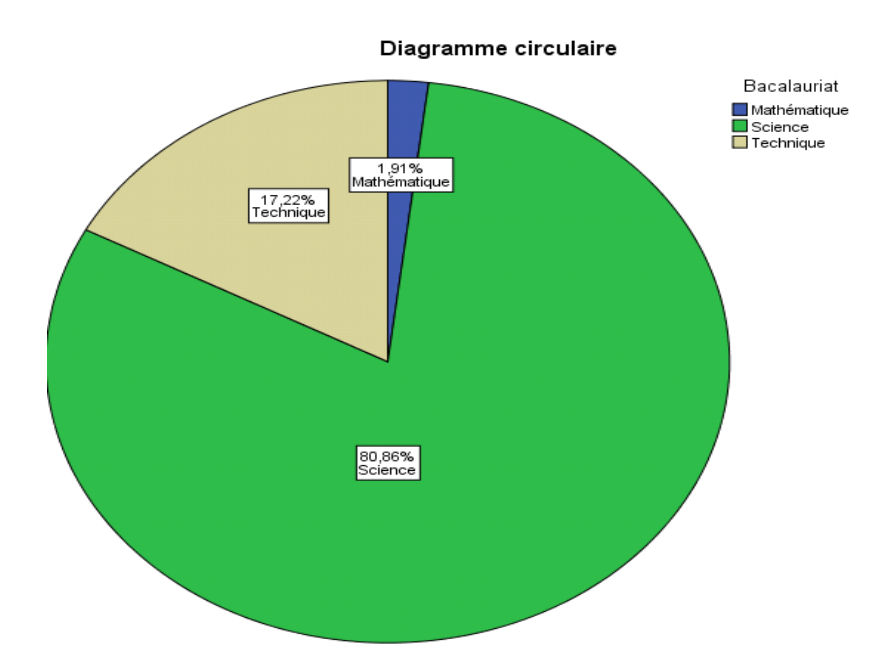